## **RINGCENTRAL ROOMS: TESTING AUDIO DEVICES**

Before using the RingCentral Rooms system to host and join video meetings, take time to configure and test your audio devices to ensure that you minimize the risk of audio issues. This quick guide gives an overview of how to access RingCentral Rooms' audio settings through your Rooms controller and which settings to check.

- 1. In your Rooms Controller, press **Settings**.
- 2. Press **Audio** and check these settings:
	- a. **Software audio processing** This setting enables software echo cancellation, noise reduction, and automatic gain control for your microphone. Activating this enhances your overall microphone audio quality.
	- b. **Microphone**  Allows you to choose the microphone used with your RingCentral Rooms system.
	- c. **Volume** (Microphone) Adjusts the audio gain of the selected microphone.
	- d. **Level**  Shows the volume level that your selected mic currently picks up. This is useful in helping determine that the microphone works.
	- e. **Speaker**  Allows you to choose the speaker to be used with your RingCentral Rooms system.
	- f. **Volume** (Speaker) Adjusts the audio gain of the selected speaker.
	- g. **Play test sound**  Plays a test audio to help determine if the selected speaker works.

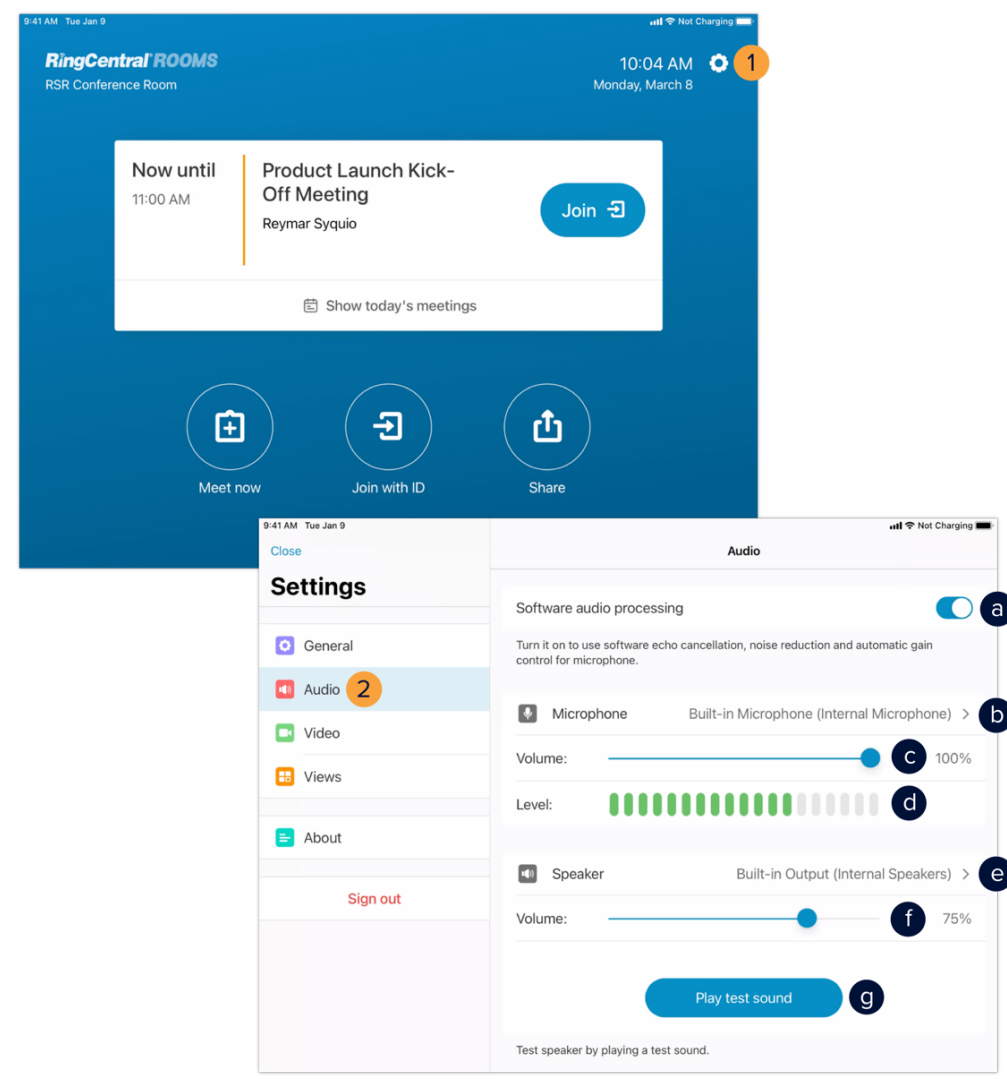